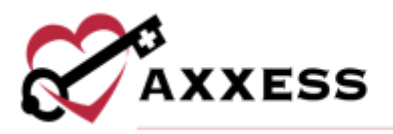

# **HOSPICE ORDERS MANAGEMENT QUICK REFERENCE GUIDE** April 2022

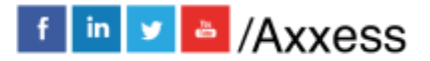

1

axxess.com

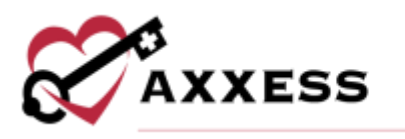

# **Table of Contents**

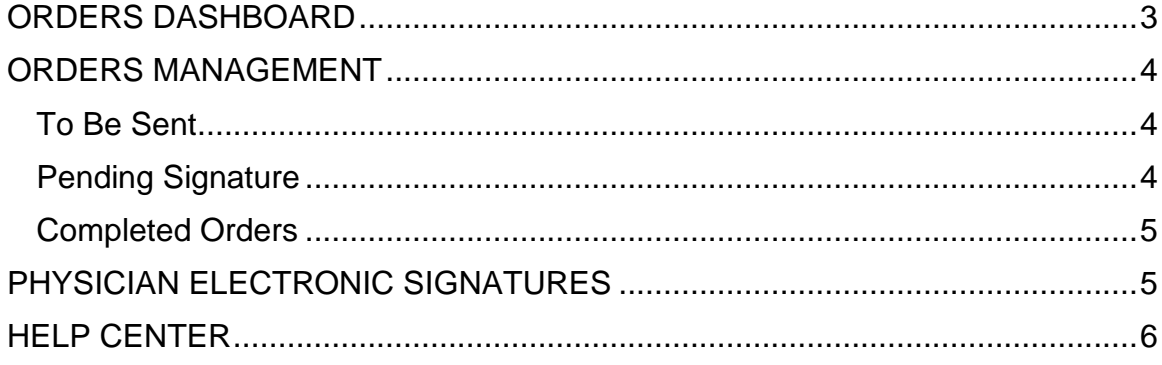

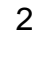

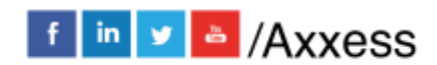

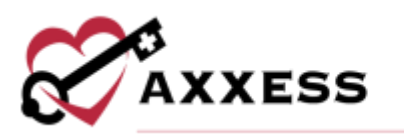

## <span id="page-2-0"></span>**ORDERS DASHBOARD**

*Patients/Orders Dashboard*

Orders Dashboard has five tiles:

- 1. Reasons Preventing Billing This tile shows outstanding physician orders, plans of care, certifications of terminal illness, and face-to-face visits for patients who have a claim that cannot be billed due to outstanding documents. By selecting the hyperlink title in each area, the user will be able to go to the **Orders Management** page, which shows the patients (and physicians) who have outstanding documents. Select the **View Report** hyperlink to see the Reasons Preventing Billing report.
- 2. Outstanding Orders by Age This tile shows aging orders and allows an organization to see orders that are outstanding. This shows a breakdown of orders that have and have not been sent to the physician for signature. The graph is interactive and when an area is selected, it will take the user to a list showing the orders by age. Select the **View Report** hyperlink to see the Outstanding Orders by Age report.
- 3. Orders Pending QA Approval This tile shows the orders and documents awaiting approval by Quality Assurance and are unable to be sent out for signature. Selecting any of the hyperlinks in this section takes the user to the QA Center to be able to quickly approve the orders, so they are ready to be sent for signature. Select the **View Report** hyperlink to see the Orders Pending QA Approval report.
- 4. Outstanding Orders by Type This tile shows the orders and documents that are outstanding by type. It also allows the user to filter by orders that are pending signature and orders that have not yet been sent. The count is a hyperlink that takes the users to an Orders Management list view of only that type of document, so the user can see documents, physicians and age of the outstanding document. Select the **View Report** hyperlink to see the Outstanding Orders by Type report.
- 5. Top Physicians with Outstanding Orders This interactive graph allows the user to see the physicians who have the most outstanding orders/documents. It takes the user to the list view of these documents by the physician. Select the **View Report** hyperlink to see the physicians with Outstanding Orders report.

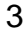

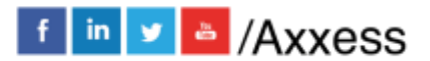

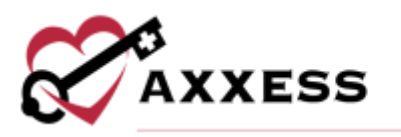

### <span id="page-3-0"></span>**ORDERS MANAGEMENT**

*Patients/Orders Management*

Use the search bar to find a specific order. Filtering is the same for all tabs. Search by patient name, physician, type, order date, age, branch, team or delivery method.

- Select the patient hyperlink to go to the Patient Chart.
- Select  $\blacksquare$  to print individual orders.
- Select  $\blacktriangleright$  to download orders.

Orders are split into three tabs:

<span id="page-3-1"></span>**To Be Sent** - Orders ready to be sent for signature. Orders are displayed by age, patient, team, physician, delivery method, type, date, date approved and order preview.

- Select the **Update Delivery Method** hyperlink to change the delivery method.
- Mark individual orders as sent:
	- o Select the **Mark as Sent** hyperlink.
	- o Select **Yes, Mark as Sent**.
- Mark multiple orders as sent:
	- o Select the checkboxes to the left of orders.
	- o Select the **Mark Selected as Sent** button.

<span id="page-3-2"></span>**Pending Signature** - Orders sent for signature and are expected back. Orders are displayed by age, patient, team, physician, delivery method, type, date, sent date and order preview.

- Mark individual orders as received:
	- o Select the **Mark as Received** hyperlink.
	- $\circ$  The received date populates with the current date.
	- o Enter the signed date.
	- o Select **Mark**.
- Change individual orders' status:
	- o Select the **Update Status** hyperlink.
	- o Change the status.
	- o Select **Update**.
- Mark multiple orders as received:
	- o Select the checkboxes to the left of orders.

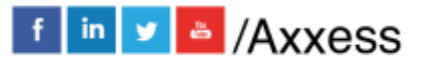

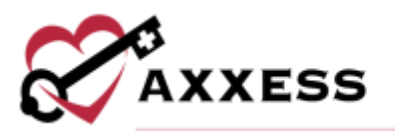

- o Select the **Mark Selected as Received** button.
- Change multiple orders statuses:
	- o Select the checkboxes to the left of orders.
	- o Select the **Update Status** button.

<span id="page-4-0"></span>**Completed Orders** - View and track completed orders. Orders are displayed by patient, team, physician, type, date, sent date, signed and received date.

#### <span id="page-4-1"></span>**PHYSICIAN ELECTRONIC SIGNATURES**

Physicians and non-physician practitioners with permissions can electronically sign orders in Axxess Hospice. **NOTE**: Practitioners will only be able to sign orders that are assigned to them.

To sign individual orders:

- 1. Go to the **Pending Signature** tab.
- 2. Select **Sign** hyperlink.
- 3. Select **Sign**.

To sign multiple orders:

- 1. Select **Bulk Sign**.
- 2. Select the orders to be signed.
- 3. Select **Sign Selected**.

Once signed, orders will appear on the **Completed Orders** tab.

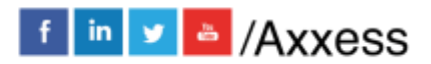

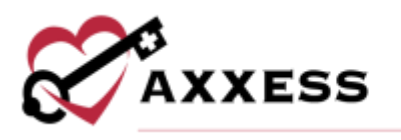

#### <span id="page-5-0"></span>**HELP CENTER**

A great resource that is available 24/7 is our Help Center. It is a place to get answers to frequently asked questions or watch videos on all our Axxess products. Our Help Center can be accessed by selecting *Help/Help Center* or <https://www.axxess.com/help/>

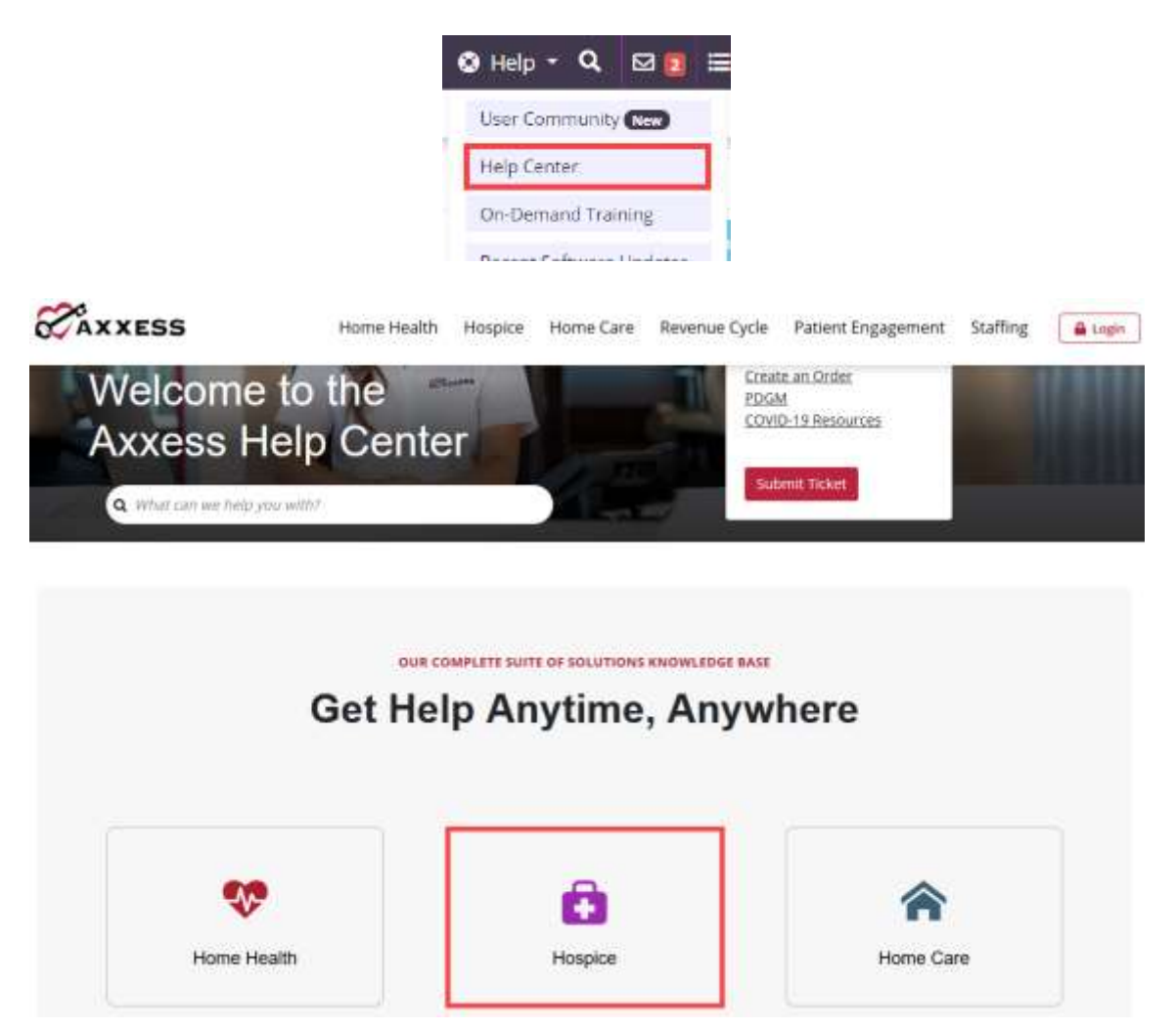

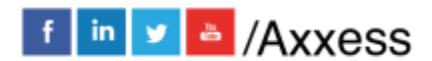

6